Primeiros Passos

**Ficha Técnica**

Título Primeiros Passos<br>Autor Athail Rangel Puli **Athail Rangel Pulino Filho C**opyright Creative Commons **E**dição Julho 2007

## **Índice**

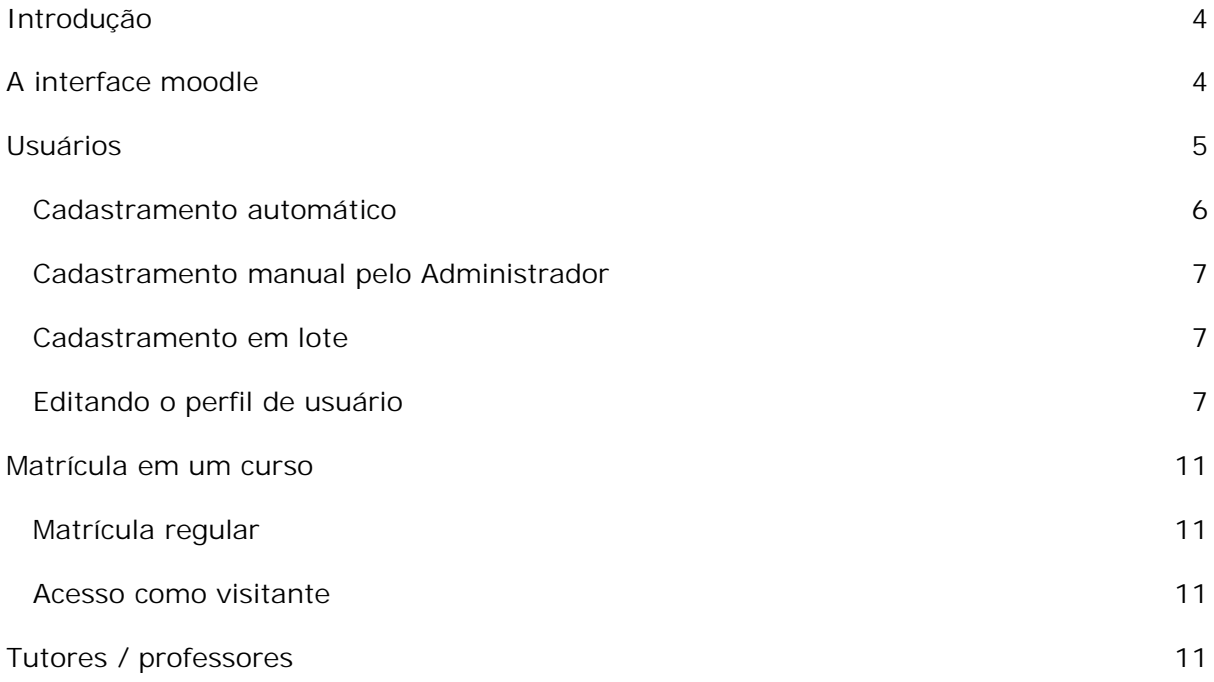

# <span id="page-3-0"></span>Introdução

Neste capítulo são apresentadas informações básicas sobre uma instalação Moodle padrão. As figuras referem-se a uma instalação em computador pessoal (Moodle  $1.6.5+)$ .

Pretende-se descrever

- a estrutura do ambiente em sua forma original (sem alterações após o download e instalação)
- o cadastramento de usuários
- a criação de um curso
- Ä a matrícula em cursos
- Ä o aspecto da tela de abertura de um curso logo após ter sido criado

# A interface Moodle

Em sua instalação original, sem alterações de forma e conteúdo, Moodle está estruturado em um esquema de três colunas, em sua página de abertura e nas telas de abertura dos cursos que venham a ser criados. O administrador do sistema (e outras pessoas que se cadastrem como usuários e tenham sido elevadas à categoria de administradores) pode alterar o aspecto da tela de abertura. Um exemplo é mostrado na Figura 1 (aspecto de uma instalação local com um curso criado).

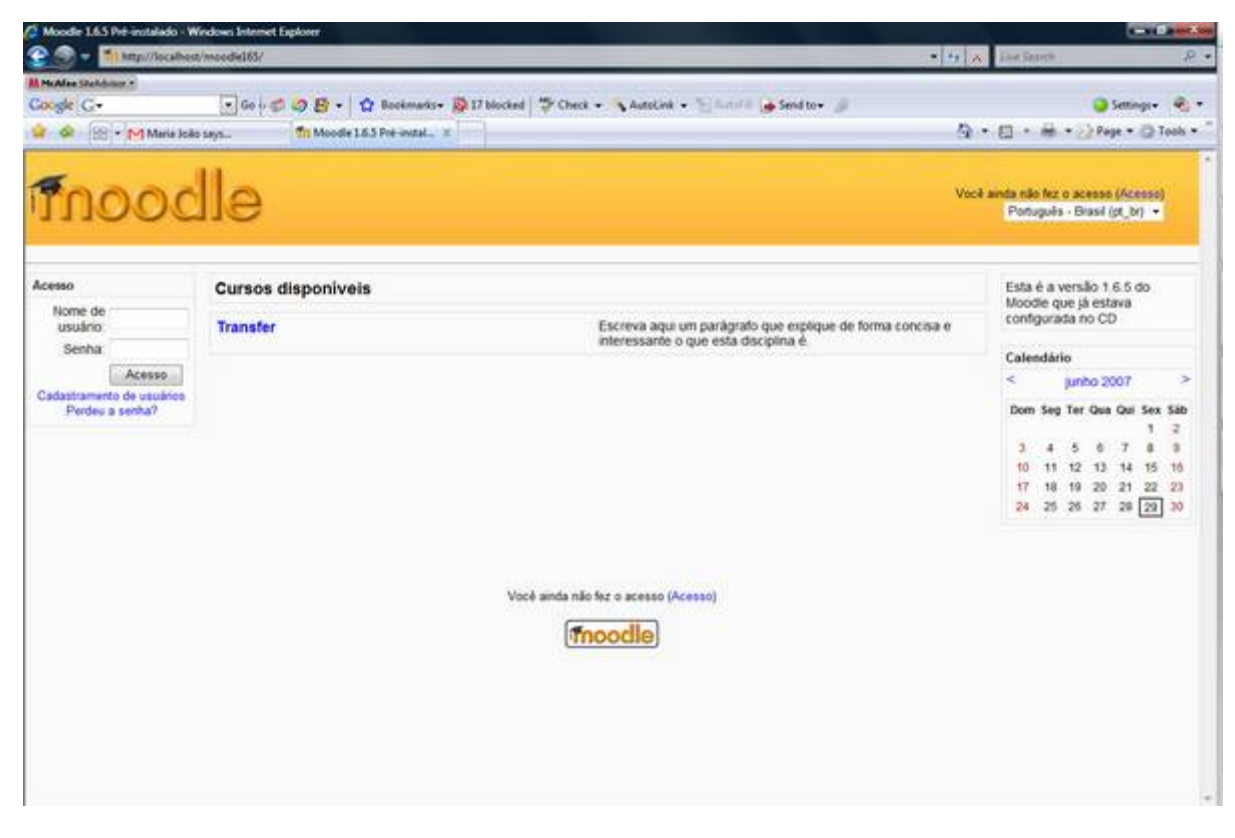

**FIGURA 1 – MOODLE 1.6.5+ - INSTALAÇÃO EM COMPUTADOR PESSOAL**

<span id="page-4-0"></span>Embora não seja objeto deste texto, vale observar que a Figura 1 mostra uma das possibilidades de exibição da tela de abertura de uma instalação Moodle. Na versão 1.6.5+ é possível escolher quais informações serão exibidas na coluna central (relação de cursos, categorias de cursos ou ambos).

Observe (na Figura 1) as três colunas com blocos de informações. A saber:

- Ä **Coluna esquerda**: Acesso
- Ä **Coluna central**: Cursos disponíveis
- Ä **Coluna direita**: Descrição do site, Calendário

A configuração da tela de abertura é atribuição do Administrador da instalação Moodle e, portanto, varia de uma instalação para outra. Como este texto é voltado para professores e tutores de cursos no ambiente, não serão detalhadas as possíveis modificações desta tela.

# Usuários

Para começar a utilizar um ambiente Moodle é necessário ser usuário cadastrado. As categorias de usuários possíveis são listadas na Tabela 1 e o acesso a elas depende de ações do administrador e, no caso de matrícula em um curso, de informações fornecidas pelo professor.

A Tabela 1 mostra os tipos de usuários possíveis em uma instalação Moodle1.6.5+ e suas permissões e atribuições.

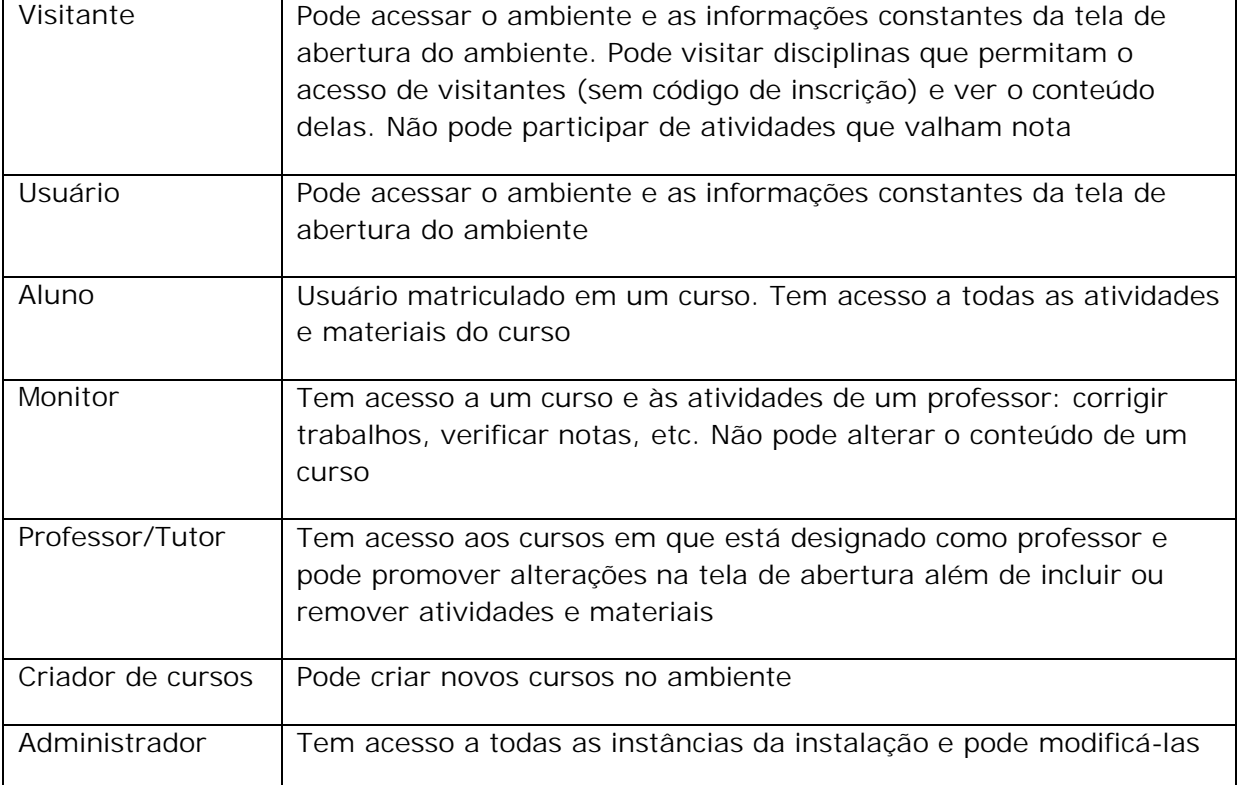

**TABELA 1 – CATEGORIAS DE USUÁRIOS**

<span id="page-5-0"></span>Para tornar-se usuário de uma instalação Moodle existem vários caminhos. A forma de cadastramento depende de decisão do administrador. As alternativas descritas a seguir não são válidas para toda instalação Moodle.

### Cadastramento automático

Clicando em **Cadastramento de usuários** no bloco superior da coluna esquerda você terá acesso à tela mostrada na Figura 2.

Os campos devem ser preenchidos observando-se as instruções apresentadas na Tabela 2.

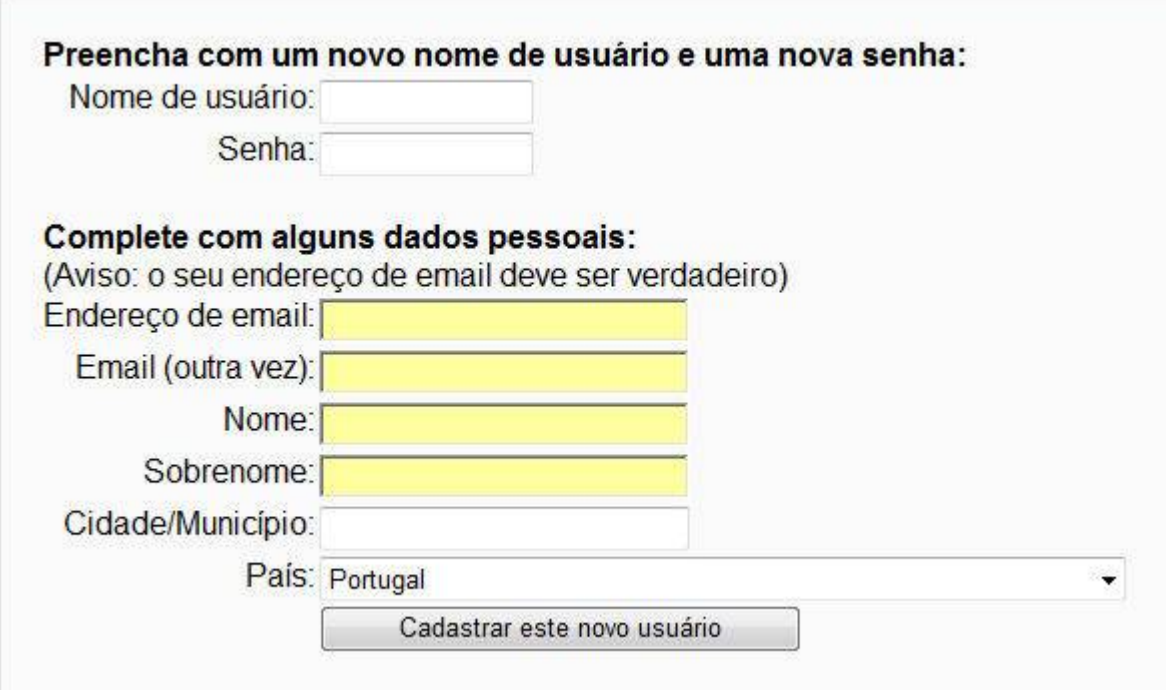

**FIGURA 2 – CADASTRAMENTO DE USUÁRIO**

**TABELA 2 – CADASTRAMENTO DE USUÁRIO**

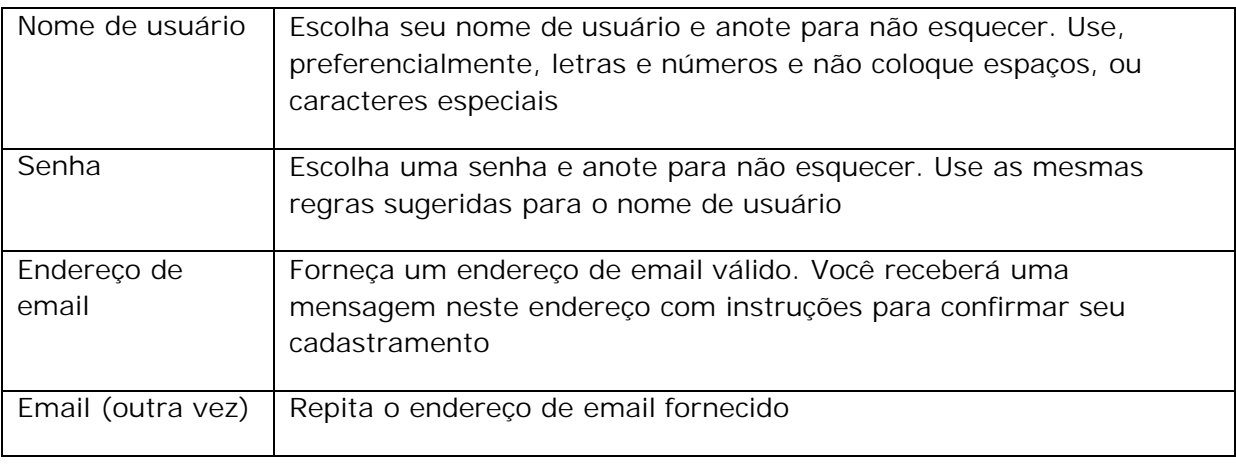

<span id="page-6-0"></span>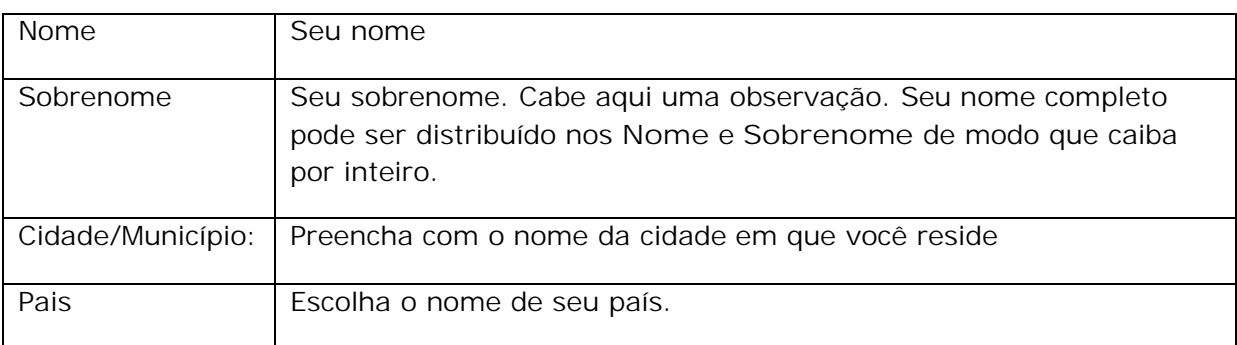

Terminado o preenchimento clique em **Cadastrar este novo usuário**. Você receberá uma mensagem no endereço de email que forneceu. Siga as instruções na mensagem.

### Cadastramento manual pelo Administrador

O administrador da instalação pode cadastrar usuários fornecendo aos mesmos as informações que colocou no formulário de cadastramento.

### Cadastramento em lote

Embora seja uma ação do Administrador do ambiente (que não é objeto de estudo neste texto) vale citar a possibilidade de cadastramento (e também matrícula em um ou mais cursos) com a criação de um arquivo do tipo texto contendo informações de muitos usuários.

### Editando o perfil de usuário

Efetuado o cadastramento de um novo usuário, este pode acessar o ambiente usando seu nome de usuário e senha. Um próximo passo será editar seu perfil de usuário. Clicando em seu próprio nome (ver Figura 3) ele terá acesso a seu perfil de usuário, ainda incompleto (ver Figura 4).

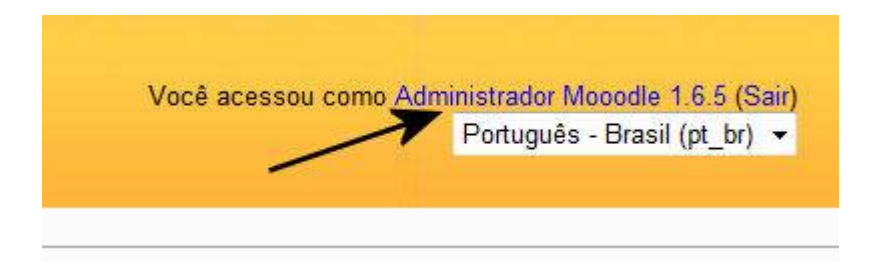

**FIGURA 3 – EDITANDO O PERFIL DE USUÁRIO**

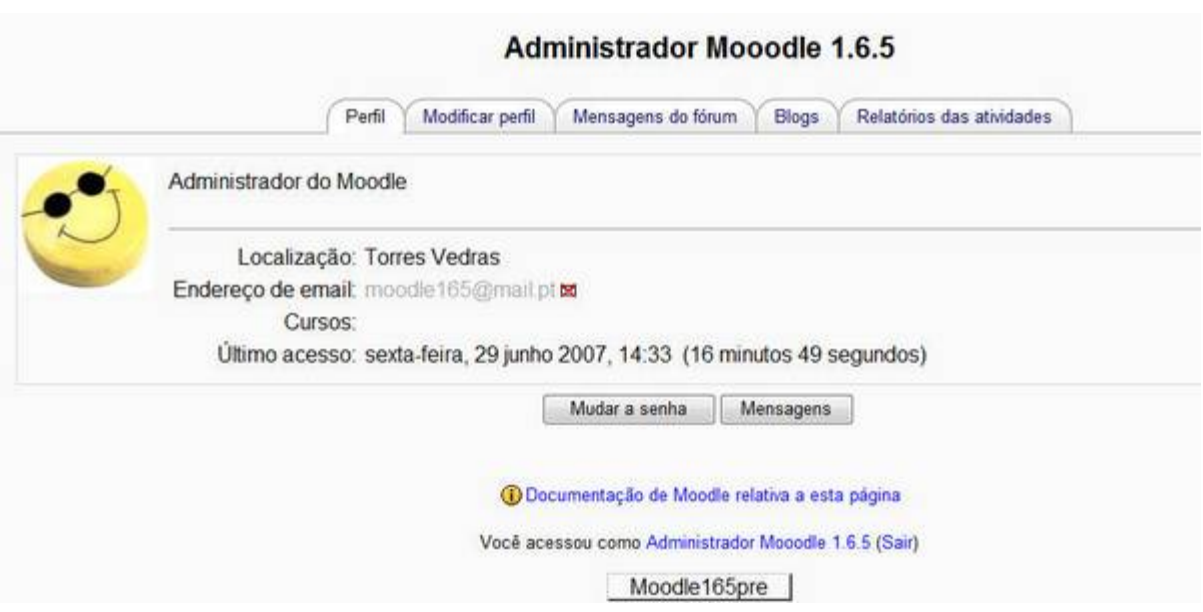

**FIGURA 4 – TELA DE EDIÇÃO DO PERFIL DE USUÁRIO**

Clicando na régua **Modificar perfil** o usuário terá acesso à tela mostrada parcialmente na Figura 5.

Merecem especial atenção, na tela da Figura 5, os campos descritos a seguir.

- Tipo de digest de mensagens: eventos no ambiente Moodle, como mensagens nos fóruns e correção de atividades, são acompanhados de envio de mensagens aos participantes de um curso. O número de mensagens enviadas pode ser bastante elevado. Para evitar eventuais problemas com caixas de correio lotadas, é possível alterar a configuração default (Nenhum (um email para cada mensagem do fórum)) para o recebimento de uma mensagem por dia com um resumo de todas as mensagens colocadas em fóruns.
- Ä **Monitorar um fórum:** um curso em Moodle pode ter vários fóruns. Ao acessar o ambiente, um participante pode ter que percorrer todos os fóruns para saber onde há novidades (notícias novas). Em lugar disso, é possível escolhera opção **Sim, ponha em evidência as novas mensagens**. Fazendo isto, um participante é alertado para todos os fóruns em que haja notícias que ele ainda não leu.

#### Primeiros Passos

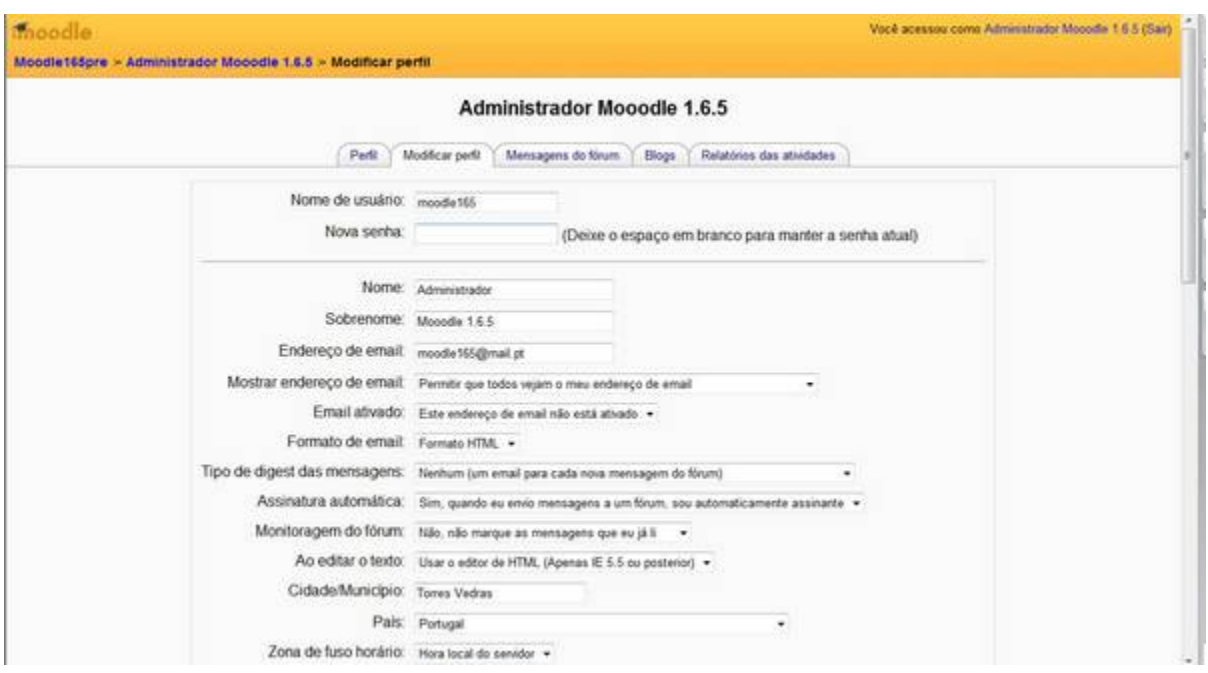

**FIGURA 5 – EDITANDO O PERFIL DE USUÁRIO**

A continuação da tela da Figura 5 é mostrada na Figura 6.

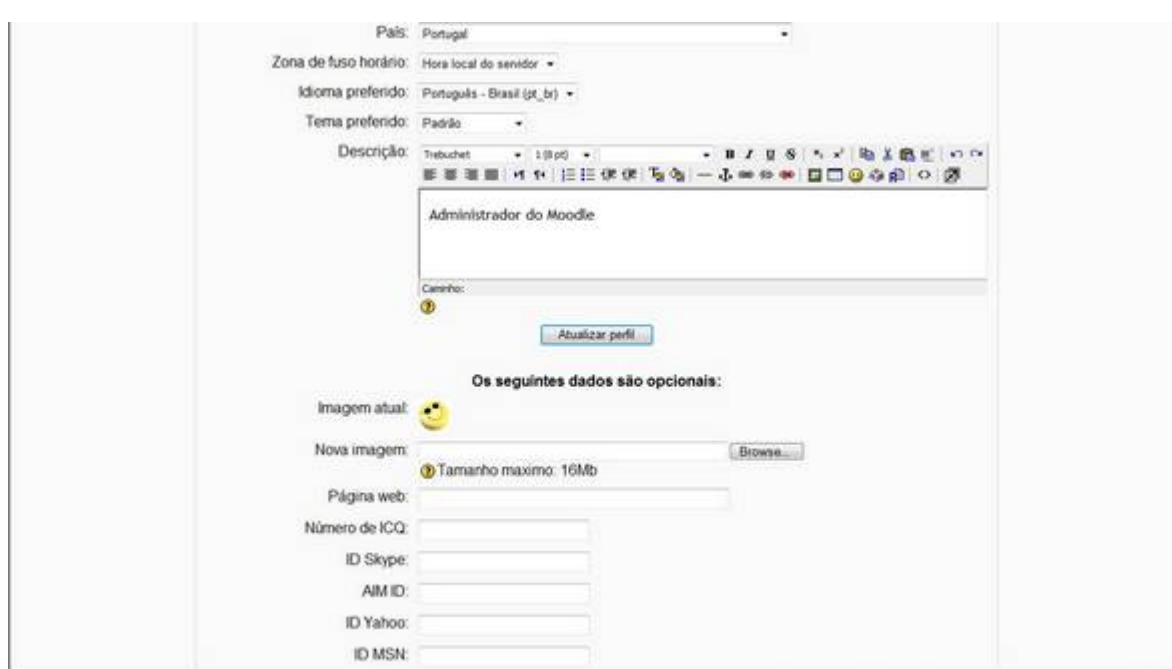

**FIGURA 6 – EDITANDO O PERFIL DE USUÁRIO (CONT.)**

Nesta parte do Perfil de usuário o campo obrigatório importante é a **Descrição**. Aqui, o usuário deve colocar informações pessoais em forma bastante sintética.

Todas as informações acima do botão **Atualizar perfil** (veja-se Figura 6) são de preenchimento obrigatório. Clicando nesse botão o perfil de usuário será atualizado.

Além das informações obrigatórias, há outros campos que podem (e devem) ser preenchidos pelo usuário. Esses campos são mostrados na Figura 7.

O preenchimento dos campos mostrados na Figura 7 é opcional mas pode ser muito importante preenchê-los. As informações destes campos só são visíveis pelos professores de cursos e pelo Administrador do ambiente Moodle.

Em algumas circunstâncias, essas informações podem servir de elementos auxiliares na comunicação dos tutores com os participantes de um curso.

Um campo em especial deve ter a atenção do usuário. Aquele que é usado para enviar uma foto para o ambiente. Essa foto vai substituir o ícone amarelo (carinha sorrindo). Pode ser enviada qualquer foto em formato digital (jpg, png). Para enviá-la, clique no botão Procurar (ou Browse... dependendo do navegador internet usado). Você terá acesso uma tela mostrando arquivos em seu computador (Windows Explorer, por exemplo). Localize o arquivo com sua foto e clique em Abrir. Quando clicar em Atualizar perfil, na parte inferior da tela, os dados dos campos opcionais que você informou e a foto serão enviados ao ambiente.

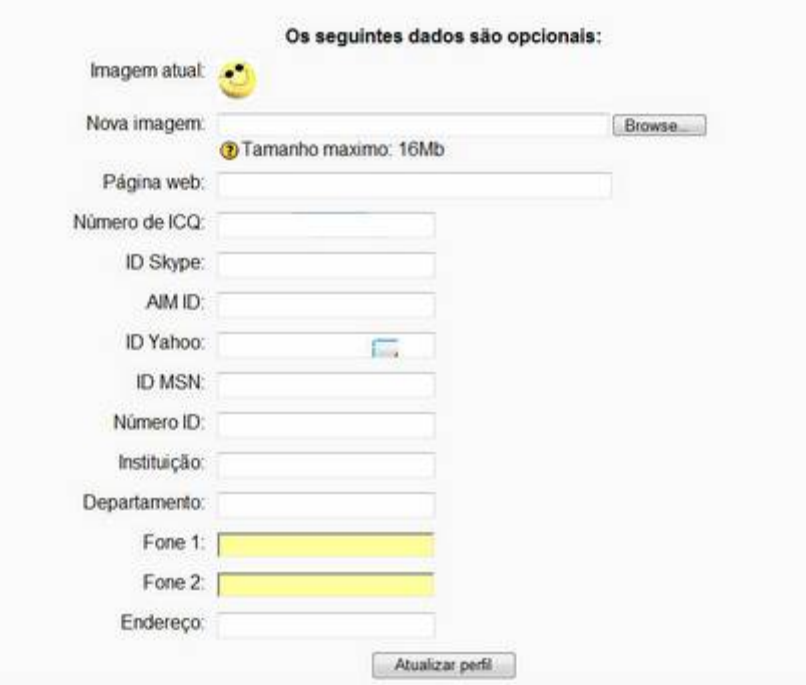

**FIGURA 7 – EDITANDO O PERFIL DE USUÁRIO (C0NT.)**

# <span id="page-10-0"></span>Matrícula em um curso

### Matrícula regular

Para que um usuário faça matrícula em um curso no ambiente Moodle existem três possibilidades.

- Ä **Cursos livres:** esses cursos não têm **Código de inscrição** e permitem a matrícula simplesmente clicando no nome do curso (na relação de cursos do ambiente) e confirmando o desejo de inscrever-se nele.
- Ä **Curso com Código de inscrição:** O professor de um curso pode estabelecer um **Código de inscrição** para matrícula em um curso. Neste caso o usuário deve entrar em contato com o professor e solicitar o código para efetuar a matrícula. Clicando no nome do curso desejado o usuário será conduzido a uma tela onde deverá informar o **Código de inscrição** fornecido pelo professor, apenas no ato de matrícula. Esse código não será mais necessário nos próximos acessos.

### Acesso como visitante

Um curso pode, a critério do professor, permitir o acesso de visitantes. Visitantes podem observar o conteúdo do curso mas não podem participar das atividades que valham nota nem colocar mensagens em fóruns. Um usuário que deseje visitar um curso no ambiente (que permita o acesso de visitantes) deve acessar o ambiente como visitante e não com seu nome de usuário e senha.

# Tutores / professores

Um usuário de um ambiente Moodle pode se tornar um Professor de um curso de duas maneiras:

- Ser incluído como professor por um professor de um curso já existente;
- Solicitar ao administrador do ambiente a criação de um curso e sua inclusão como professor.

Para que um professor inclua um usuário também como professor de seu curso ele deve, na tela de abertura do curso, clicar em Professores (ou a palavra usada em uma particular instalação Moodle para designar professores) no bloco Administração (veja-se Figura 8).

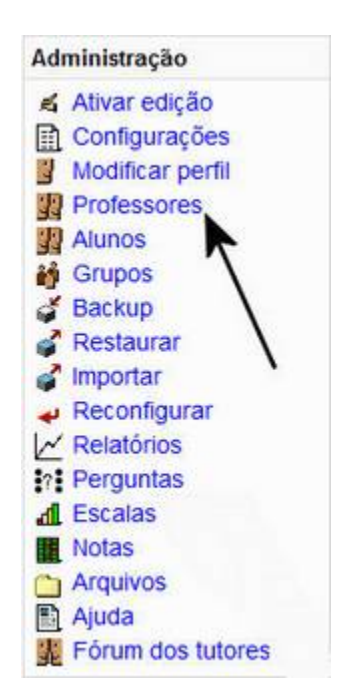

Figura 8